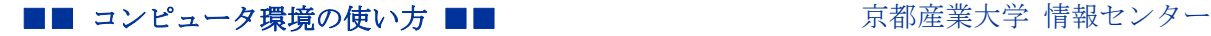

> 作成:平成 19 年 5 月 8 日 修正:平成 29 年 3 月 1 日

## SSH で公開鍵認証方式を使いログインする

#### 目 次

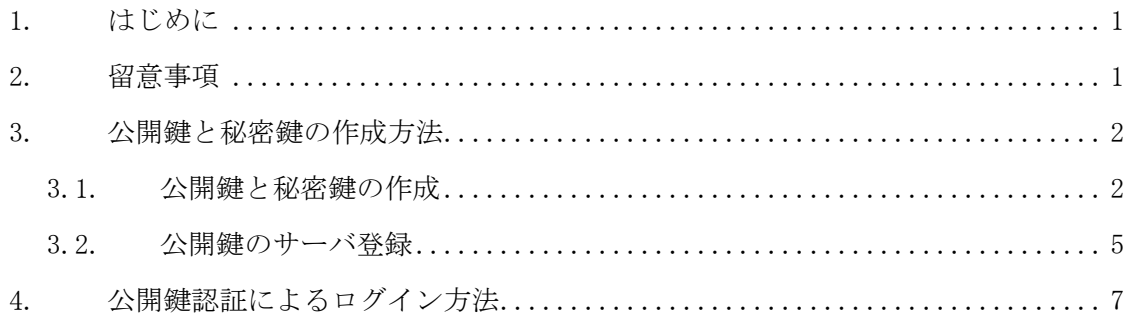

## 1. はじめに

はじめに、このドキュメントは PKI (公開鍵認証基盤)についてある程度知識がある方を 対象に記述しています。従って「公開鍵認証」「秘密鍵」「公開鍵」「パスフレーズ」など、 以下の説明の中で出てくる用語がわからない方は各自で調べて、十分に用語を理解した上 でこのドキュメントを読み進めてください。

本学の遠隔端末接続サービスでは、学内ネットワークからの接続に限り、SSH のユーザ認 証方式の一つである「パスワード認証」を許可しています。この「パスワード認証」を使 用した場合、通信経路はホスト認証によって暗号化されますが、パスワードが通信経路に 流れます。また、何らかの理由でパスワードが第三者に知られてしまうと、不正アクセス の被害を受ける可能性があります。

これらの理由により、本学では自宅などのインターネット上から本学の遠隔端末接続サ ービスを利用する場合は「パスワード認証」によるユーザ認証を禁止しており、「公開鍵認 証」によるユーザ認証で接続する必要があります。

## 2. 留意事項

公開鍵認証を利用する場合、以下の事項に留意してください。

- 作成した秘密鍵は適切な場所に保管するようにしてください。
- パスフレーズを設定しないことができますが、その場合は秘密鍵が他人に入手される と、不正にログインされるなどの危険性が高くなります。必ずパスフレーズを適切に 設定してください。
- 認証情報の暗号化の完全性を保証するものではありません。

Copyright(c) 2001-2021, Kyoto Sangyo University. All rights reserved.

# 3. 公開鍵と秘密鍵の作成方法

公開鍵と秘密鍵の作成方法にはいくつかありますが、ここでは本学の情報処理教室等で 利用できる Windows クライアントにインストールしている TeraTerm を利用します。公開鍵 と秘密鍵を作成する方法について「sandai」というユーザ ID を例に説明します。

# 3.1. 公開鍵と秘密鍵の作成

1. 共通アプリケーションにある「TeraTerm」を起動すると、下記のウインドウが表示され るのでキャンセルを押します。

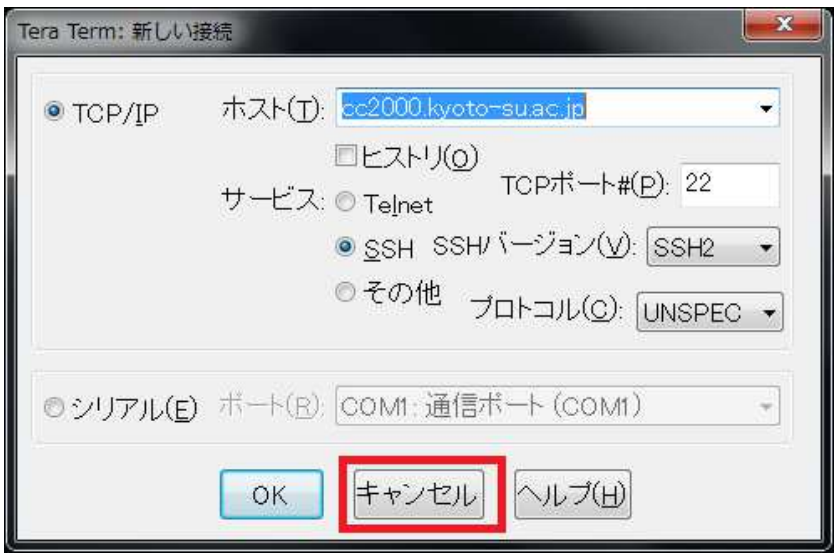

2. 「設定」から「SSH 鍵生成」を選択します。

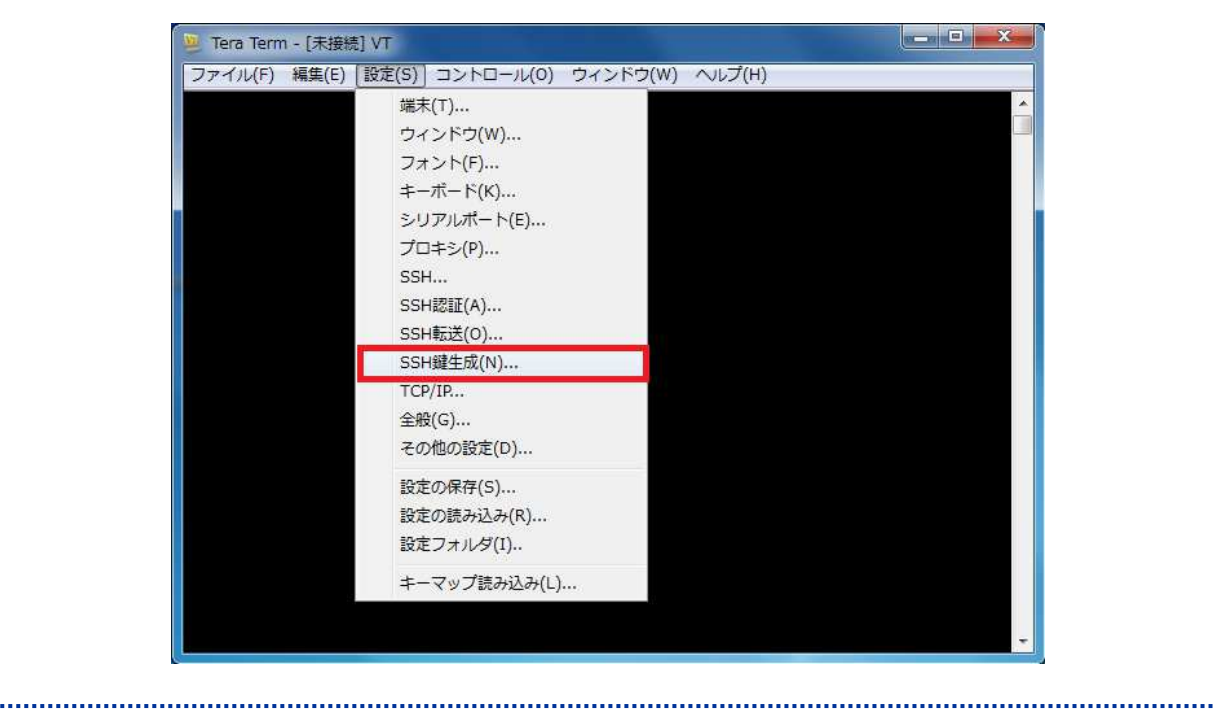

Copyright(c) 2001-2021, Kyoto Sangyo University. All rights reserved.

## ■■ コンピュータ環境の使い方 ■■ コンピュータ環境の使い方

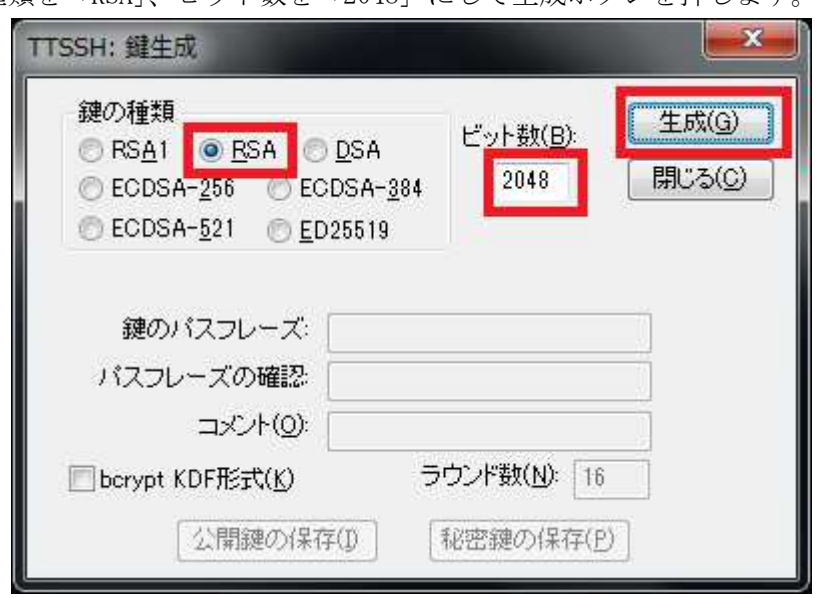

3. 鍵の種類を「RSA」、ビット数を「2048」にして生成ボタンを押します。

4. 鍵のパスフレーズを入力して、公開鍵を保存します。公開鍵の保存は任意の場所で結構 ですが、このあと保存する秘密鍵とセットにしておくと良いでしょう。

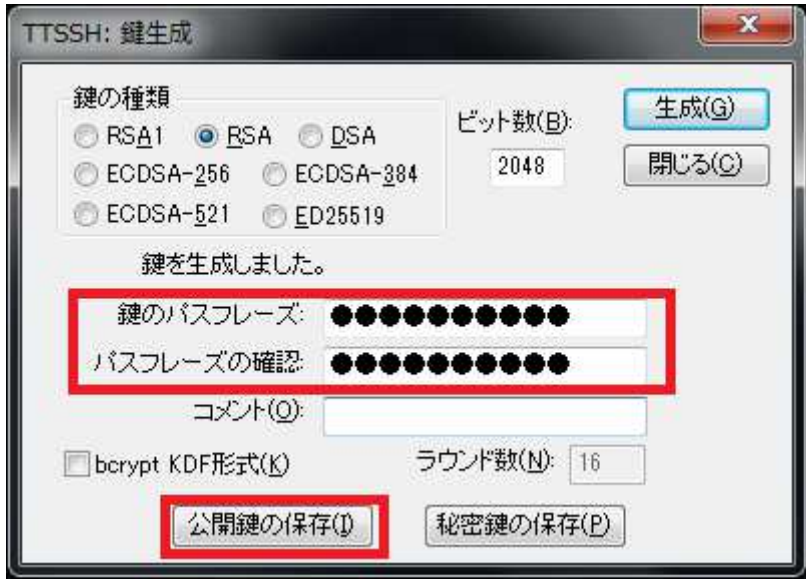

### ■■ コンピュータ環境の使い方 ■■ アンディング マングー 京都産業大学 情報センター

5. 秘密鍵を保存します。秘密鍵は USB メモリ等に保存し、家に持ち帰ることができるよう にしておくとよいでしょう。秘密鍵はむやみにコピーせず、オンラインストレージ等に 保存したり、他人に渡したりしないよう、厳重に管理してください。

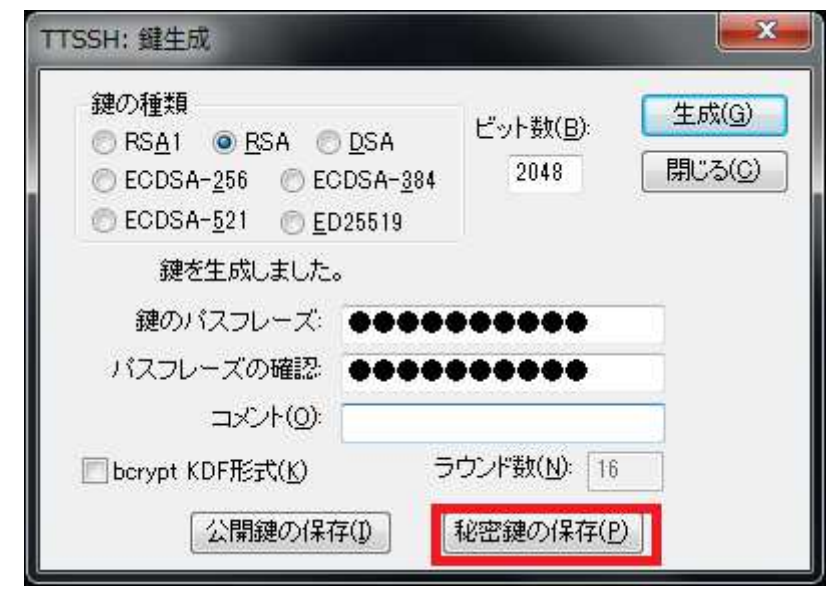

秘密鍵が保存できたら、閉じるボタンを押してウインドウを終了します。

次項では、作成した公開鍵を接続先のサーバに登録する方法を説明します。

## 3.2. 公開鍵のサーバ登録

公開鍵認証を行うには、接続するサーバの自身のユーザホームディレクトリ以下の所定 ファイル(.ssh/authorized\_keys)に公開鍵を登録する必要があります。下記の手順に沿 って進めてください。登録は学内ネットワークに接続した端末で実施します。

1. TeraTerm を起動し、接続先サーバを確認して OK を押します。

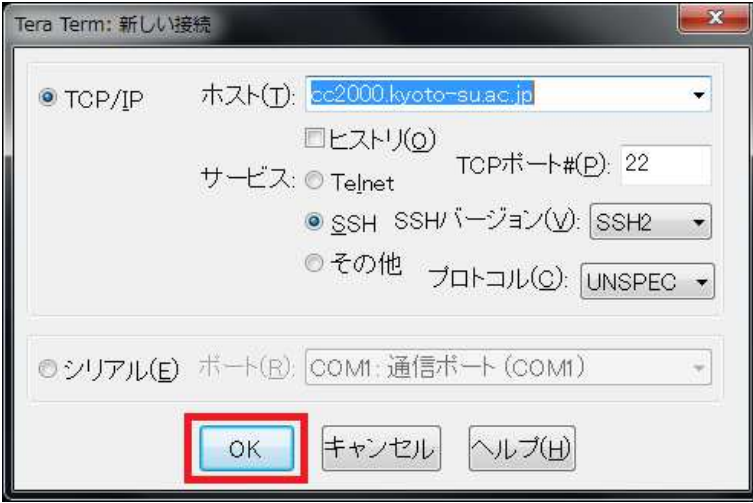

2. 「ユーザ名 (本学ユーザ ID)」、「パスフレーズ (POST にログインする際のパスフレーズ)」 を入力します。

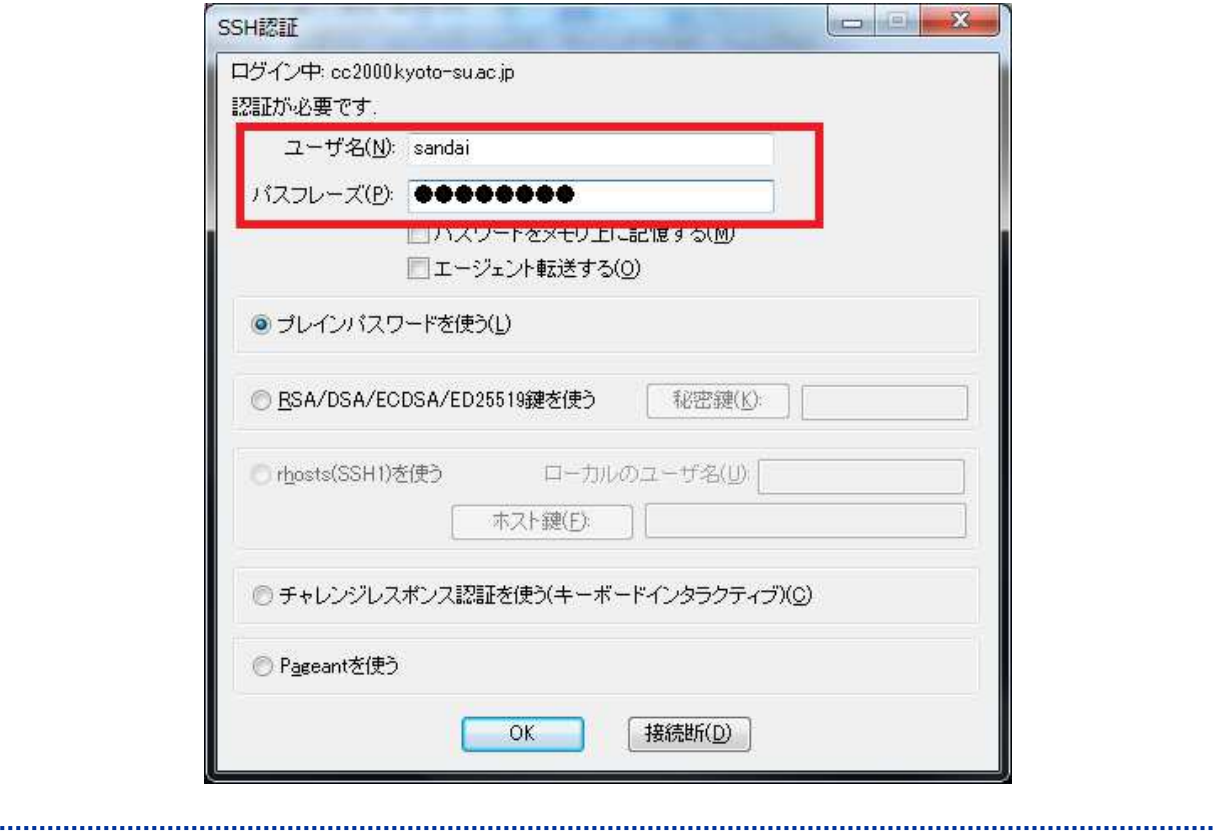

Copyright(c) 2001-2021, Kyoto Sangyo University. All rights reserved.

3. ログインができたら先ほど作成した公開鍵を cc2000 に設置します。まずは設置するため の場所を作成します。下記の通りにコマンドを実行してください。 ※「^/.ssh」が既に存在している場合は、このステップは不要です。

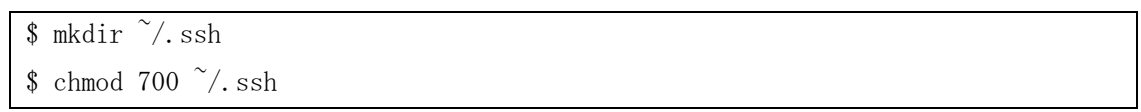

4. 公開鍵の「id\_rsa.pub」を TeraTerm にドラッグ&ドロップします。

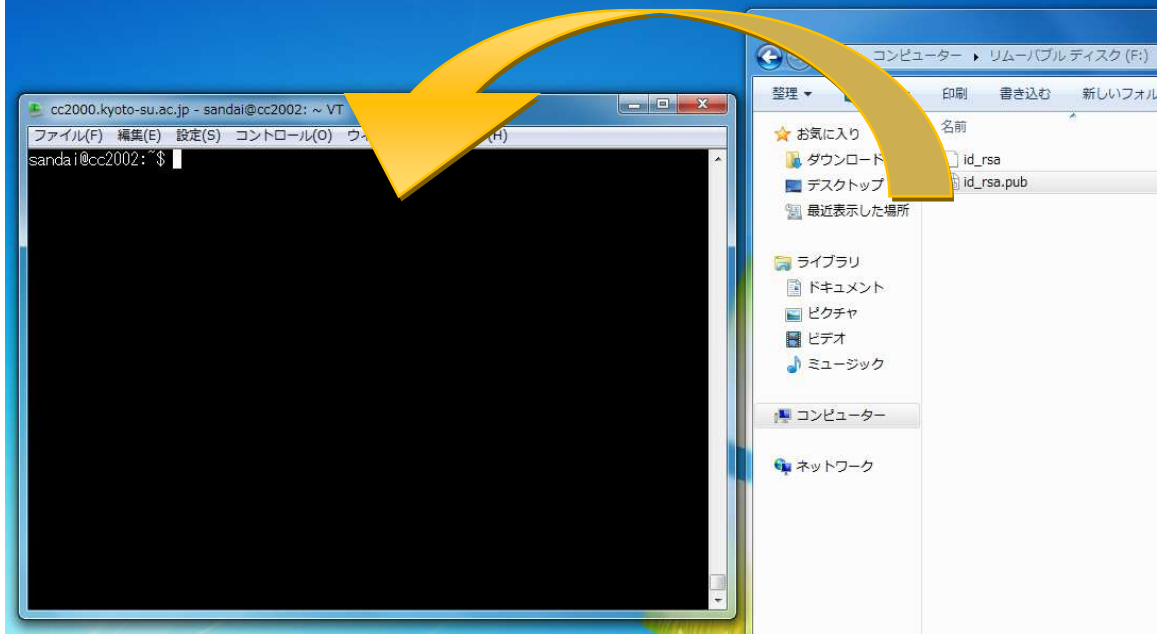

5. コピー先を指定するダイアログが表示されますので「^/.ssh/」と入力し、「SCP」を押し ます。(ssh の前にある「.」をつけ忘れないようお願いします。)

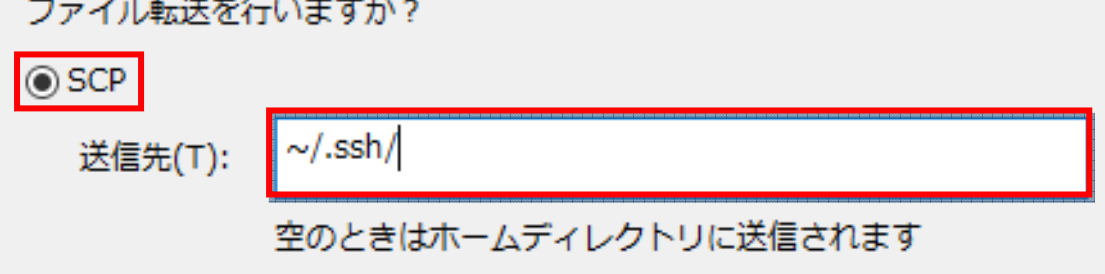

#### ■■ コンピュータ環境の使い方 ■■ コンポンプ マングー

6. 公開鍵を登録します。下記のコマンドを実行してください。

 $\text{sd}$   $\gamma$ , ssh \$ cat id\_rsa.pub >> authorized\_keys \$ chmod 600 authorized\_keys \$ rm id\_rsa.pub \$ exit

※exit を入力すると TeraTerm が終了します。

## 4. 公開鍵認証によるログイン方法

この項では、3の項で作成・保存した公開鍵と秘密鍵を用いた、公開鍵認証によるログ イン方法について説明します。ここでは TeraTerm を使用し、cc2000 に「sandai」というユ ーザ ID で、公開鍵認証でログインする方法を説明します。

1. TeraTerm を起動し、接続先サーバを確認して OK を押します。

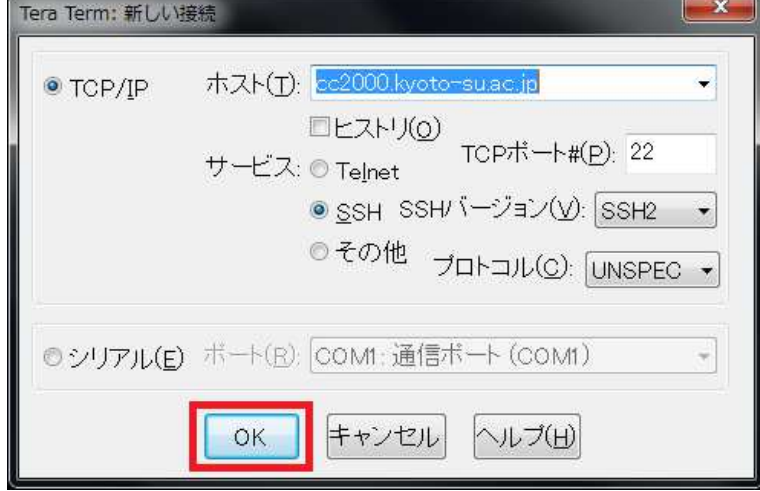

### ■■ コンピュータ環境の使い方 ■■ コンピュータ環境の使い方

2. 「ユーザ名 (本学ユーザ ID)」、「パスフレーズ(鍵作成時に設定したパスフレーズ)」を 入力します。次に「RSA/DSA/ECDSA/ED25519 鍵を使う」にチェックを入れ「秘密鍵」ボ タンをクリックし、作成した秘密鍵を選択し、OK を押します。

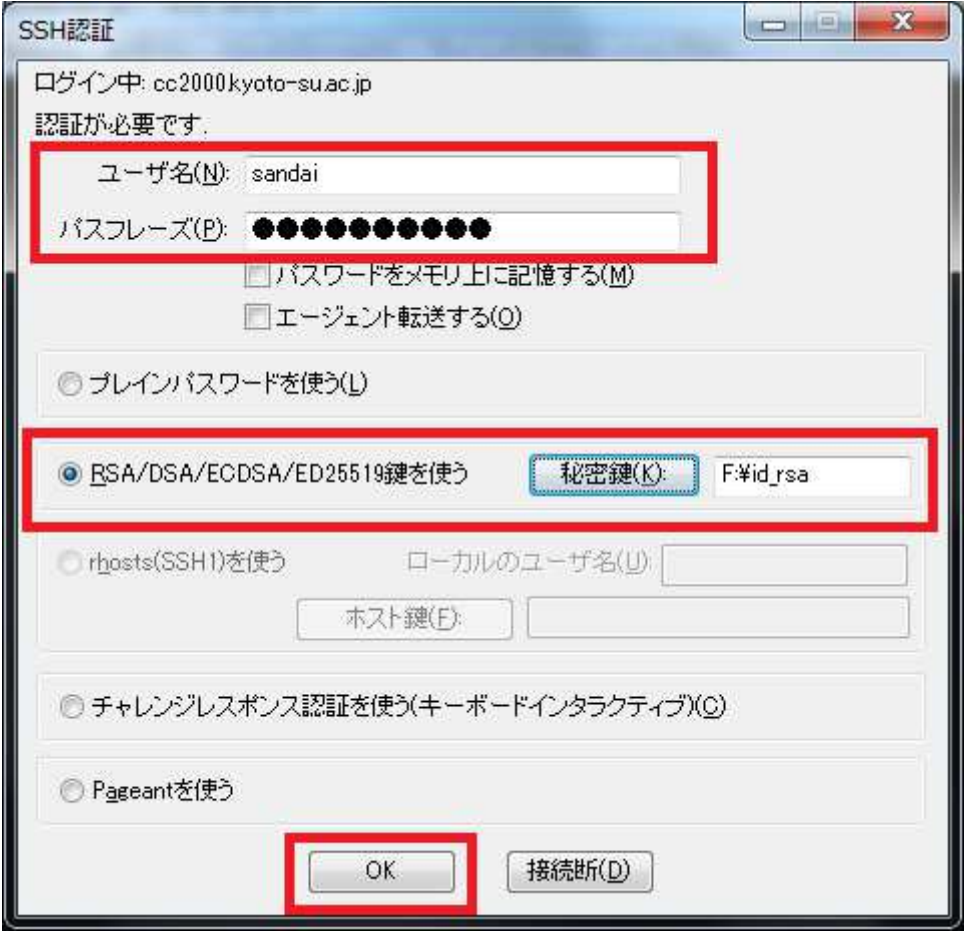

3. 以上で公開鍵認証が行われ、ログインが完了します。